# Team JBA (日本バスケットボール協会 会員登録管理システム) 年度更新後の登録手続きガイド[チーム・選手用](2011/2/16 版)

# ■年度更新について

- ●「年度更新」とは、新年度の受付開始(2/18)直前に行われる更新処理です。
- チーム・メンバーは、年度更新の前に、何もする必要はありません。
- 年度更新後、チーム・メンバーの状態が変わりますので、平成 23 年度の登録手続きを行っ てください。

◆年度更新後の状態と登録手続きの概要(詳しくは p.3 以降参照)

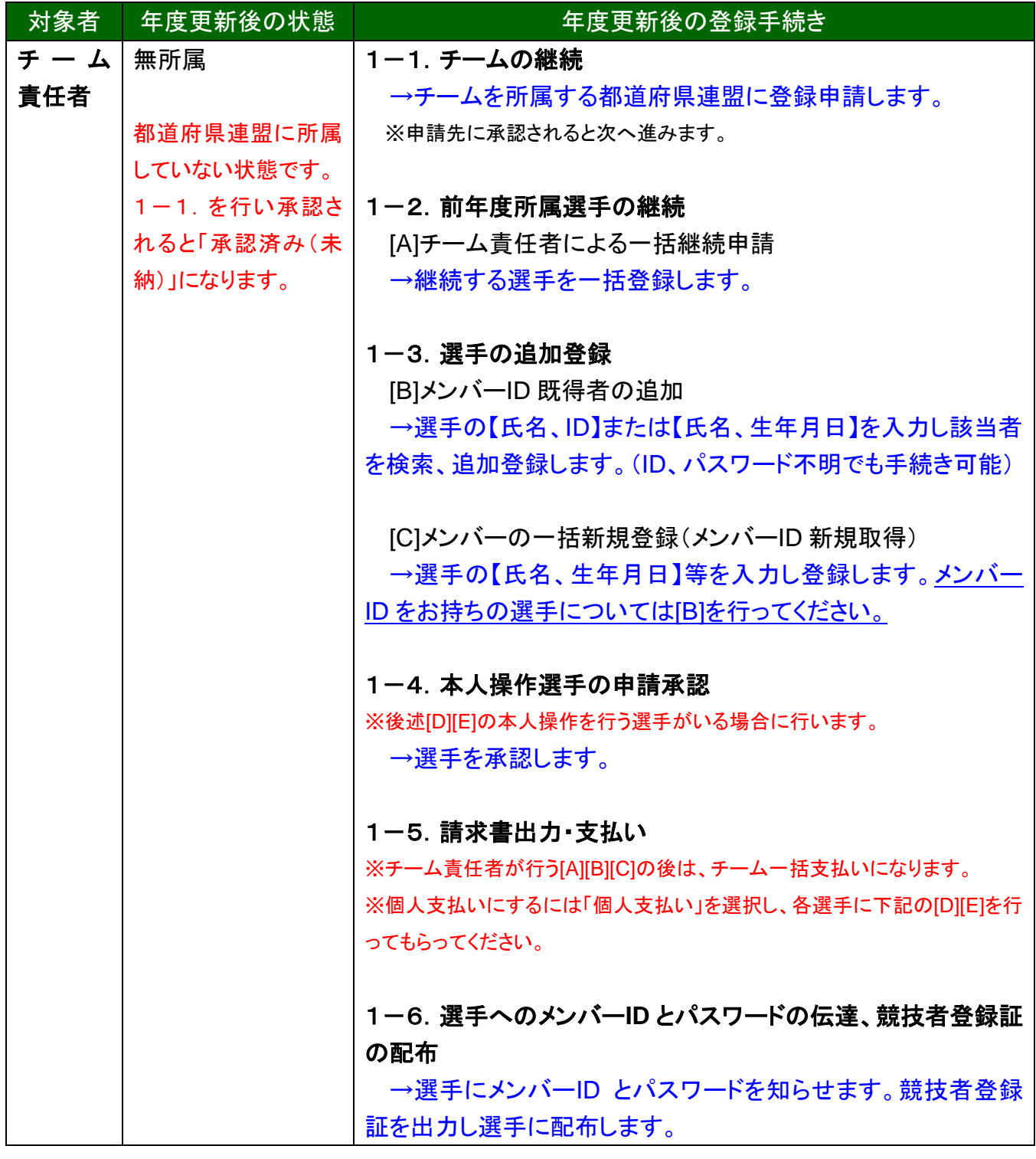

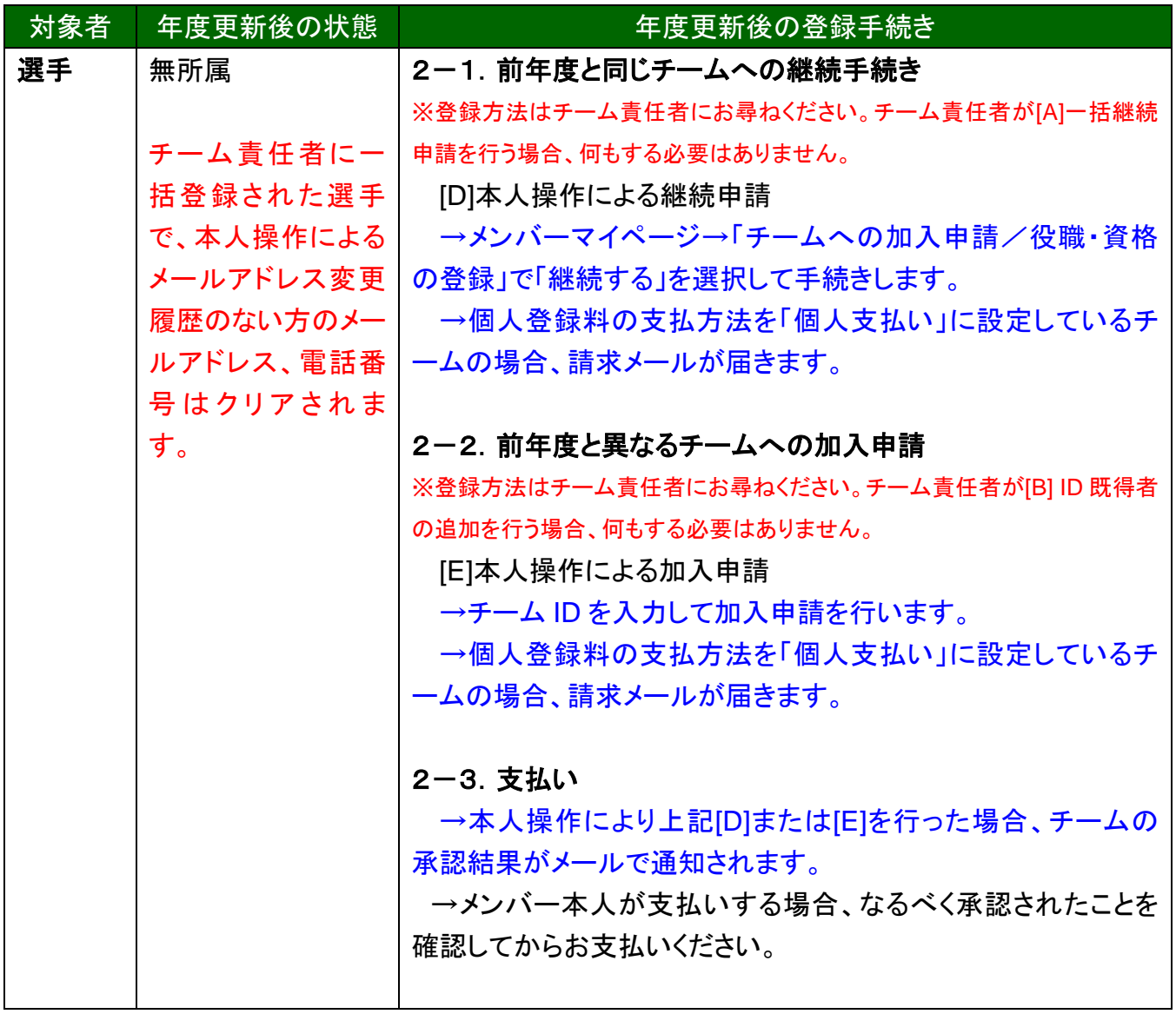

# 1.チーム責任者の手続き

### 1-1. チームの継続手続き

チームを所属する都道府県連盟へ登録申請します。

- ① チーム責任者マイページ→「継続加入申請を行う」をクリックします。
- ② 所属先の都道府県連盟を確認して、「次へ」をクリックします。前年度と異なる都道府県連盟 へ加入する場合、「他の団体に加入申請を行う」をクリックして、加入コードを入力して手続き を行ってください。なお、加入コードは、申請先の都道府県連盟にご確認ください。
- ③ チーム情報を確認して、「確認画面へ」をクリックします。
- ④ 内容を確認して、「継続加入申請を出す」をクリックします。
- ⑤ (個人支払いチームの場合)請求メールが届きます。加入申請が都道府県連盟に承認され、 かつ、チーム加盟料の納付が完了するまで、選手はチームへの加入申請を行えません。

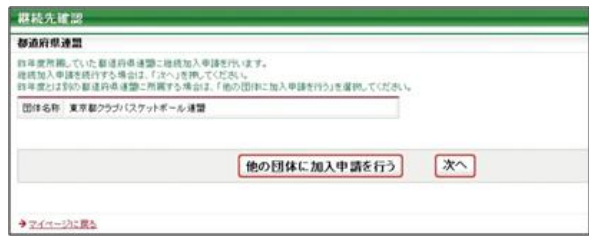

図 1:手順②の画面

### 1-2. 前年度所属選手の継続

### **[A]**チーム責任者による一括継続申請

年度更新の時点で所属していた選手のうち、継続するメンバーを一括登録します。

- ① チーム責任者マイページ→「選手一括登録」をクリックします。
- ② 「昨年度所属選手の継続手続きへ」をクリックします。
- ③ 各選手の継続の有無の選択と必要に応じて選手情報の修正を行い、「確認画面へ」をクリッ クします。(身長等は最新情報に修正してください)
- ④ 内容を確認して、「確定する」をクリックします。

※卒業予定者(小6、中3、全日制高校の高3)については、卒業する学校に誤って登録しないよ うに、年齢判定により継続対象から外してあります。例外の場合、[B]の方法でご登録ください。

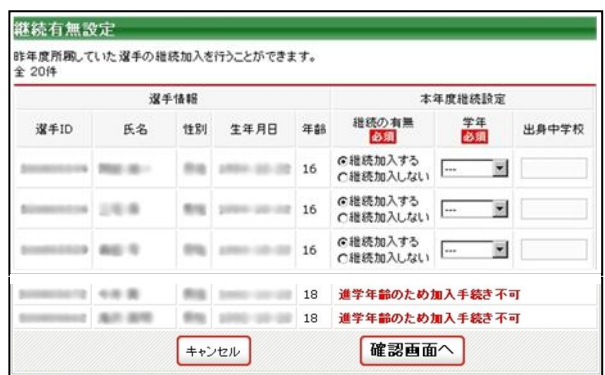

図 2:手順③の画面

### 1-3. 選手の追加登録

## **[B]**メンバー**ID** 既得者の追加登録

メンバーID 既得者の選手で、前年度、自チームに登録していないメンバーを、本年度、自チーム へ登録します。(例:前年度中学校で登録した卒業生を、本年度高校で登録する場合など)

- ① チーム責任者マイページ→「選手一括登録」をクリックします。
- ② 「メンバー検索登録」をクリックします。
- ③ 【メンバーID、カナ氏名】または、【カナ氏名、生年月日】を入力して「検索」をクリックします。
- ④ 対象者の「追加登録を行う」をクリックします。自チームに追加登録できない状態のメンバー には、「追加登録を行う」ボタンは表示されず、追加登録できない理由が表示されます。
- ⑤ 必要に応じて選手情報を入力して、「確認画面へ」をクリックします。
- ⑥ 内容を確認します。引き続き追加登録を行う場合、「確定して検索へ」をクリックします。追加 登録せずに登録料の請求書発行を行う場合、「確定して支払へ」のボタンが表示されます。

※本人承諾を得ない登録などの不正防止のために、メンバー検索登録の履歴が保存されます。 直系上部団体はいつでもそれらの履歴を確認でき、不正があった場合には、ペナルティが課さ れる可能性があります。

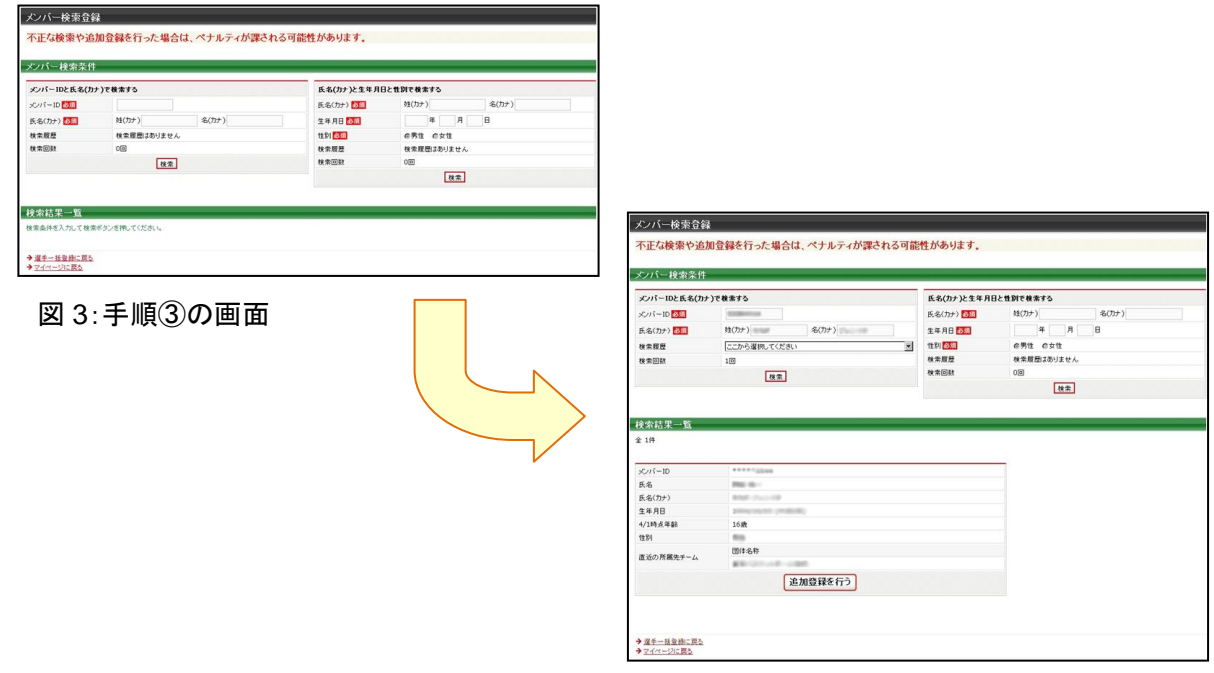

図 4:手順④の画面

### **[C]**メンバー**ID** 新規取得者の追加登録

メンバーID 新規取得の選手(TeamJBA での登録実績がない選手)を、自チームに登録します。 ① チーム責任者マイページ→「選手一括登録」をクリックします。

- ② 「新規選手一括登録(メンバーID 取得)へ」をクリックします。
- ③ 追加する選手情報を入力して、「次へ」をクリックします。
- ④ 内容を確認して、「確定して支払へ」をクリックします。

※今後、チーム責任者に代理登録された選手のメールアドレス、電話番号は、空欄(未設定)に なります。(従来はチーム責任者のメールアドレス、電話番号がコピーされていました)

一括登録後に選手本人にメンバーID、パスワードを伝達し、本人操作でメールアドレスの登録を 行ってください。

※手順③で二重登録がある場合、警告画面が表示されます。警告画面では、二重登録対象に 該当するメンバーID(下 4 桁のみ表示)、氏名、性別、生年月日、所属先チーム名が表示されま す。表示された内容が、本人の場合、「上記のメンバーで登録を行う(別ウィンドウが開きます)」 のリンクから手続きを行ってください。

本人でない場合は、選択にチェックを付けて手続きを行ってください。

### 1-4. 本人操作選手の加入申請承認

選手本人がチームへの加入申請を行った場合、メンバーからの加入申請を承認します。対象の 選手には、事前にチーム ID をお知らせください。

- ① チーム責任者マイページ→「加入承認」をクリックします。
- ② 各メンバーの「保留/承認/却下」を選択して、「確認画面へ進む」をクリックします。または、各 メンバーの詳細画面からも「保留/承認/却下」を行えます。
- ③ 内容を確認して、「確定する」をクリックします。

一括支払いチームの場合、続けて請求書出力を行います。一方、個人支払いチームの場合、メ ンバー本人による申請後、本人宛に請求が出ます。

### 1-5.請求書出力・支払

登録料の請求書出力、支払いを行います。

- ① マイページ→「一括支払い対象者の選定」をクリックします。
- ② 一括支払対象者を選択して、「次へ進む」をクリックします。
- ③ 内容を確認して、「次へ進む」をクリックします。
- ④ 出力された請求書を元に、登録料のお支払いをします。

※チーム加盟料、競技者登録料を一括して支払った場合でも、チーム責任者マイページ「納付 履歴の確認」からチーム加盟料のみ(競技者登録料のみ)の領収書が発行できます。

### 1-6.選手へのメンバー**ID** とパスワードの伝達、競技者登録証の配布

選手本人にメンバーID とパスワードを伝達します。

一括登録された後、メールアドレスが変更されていないメンバーに限り、今後、チーム責任者マ イページ→「選手一括登録」の配下選手一覧にパスワードが表示されるようになります。(従来は 非表示でした)

登録料支払後(約 2 時間)、競技者登録証が出力できます。

①チーム責任者マイページ→「競技者登録証出力、選手一覧 Excel 出力」をクリックします。

②発行対象選手の登録証欄をチェックして「登録証出力」ボタンを押します。

(A4 サイズの名刺プリント用紙(10 面)をご用意ください。<推奨サイズ:[面付]2 列×5 段、[一片 サイズ]91mm×51mm>)

# 2.選手の手続き **<**本人操作で行う場合**>**

チーム側の手続き(未納)中は、本人操作による申請などの手続きは行えません。

### 2-1. 前年度と同じチームへの継続手続き

チームへの登録方法は、チーム責任者の指示に従ってください。

チーム責任者が一括継続する場合、選手は何もする必要がありません。

チーム責任者から、メンバー本人がチームへ加入申請するよう指示された場合、下記の手順で チームへの加入申請を行ってください。

### **[D]**本人操作による継続申請

- ① メンバーマイページ→「チームへの加入申請/役職・資格の登録」をクリックします。
- ② 「継続加入する」を選択して「次へ進む」をクリックします。
- ③ メンバー情報を入力して、「次へ進む」をクリックします。
- ④ 内容を確認して、「登録する」をクリックします。

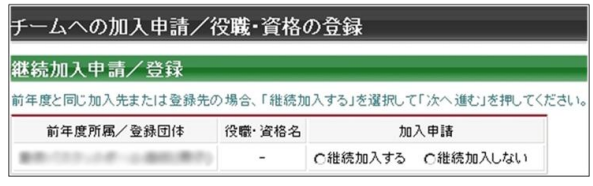

図 5:手順②の画面

### 2-2. 前年度と異なるチームへの加入申請

チームへの登録方法は、チーム責任者の指示に従ってください。

チーム責任者が代行して登録する場合、申請先のチーム責任者に、メンバーID を伝えてくださ い。選手は何もする必要がありません。

チーム責任者から、メンバー本人がチームへ加入申請するよう指示された場合、チーム責任者 にチーム ID を確認して、下記の手順で加入申請を行ってください。

### **[E]**本人操作による加入申請

- ① メンバーマイページ→「チームへの加入申請/役職・資格の登録」をクリックします。
- ② チーム責任者に確認したチーム ID を入力して、「次へ進む」をクリックします。
- ③ メンバー情報を入力して、「次へ進む」をクリックします。
- ④ 内容を確認して、「登録する」をクリックします。

### 2-3. 個人登録料の支払

チーム一括支払いの場合、加入申請がチーム責任者に承認され、チーム責任者が登録料を支 払うと所属完了になります。(ミニ・中学・高校のチームは、すべてチーム一括支払いになります) 個人支払いチームの場合、メンバー本人による加入申請後、本人宛に登録料の請求書が発行 されますので、お支払いください。

### 3.補足:メンバーパスワード問合せ方法

## 【方法1】チーム責任者によって一括登録された後メールアドレス変更をしておらず、チ ームに所属中の場合

チーム責任者にパスワードをお聞きください。

今後、チーム責任者に一括登録された選手で、本人操作によるメールアドレス変更履歴のない 方のパスワードは、配下選手一覧画面に表示されます。(従来は非表示でした)

### 【方法2】メールアドレスが設定されている場合

- ① メンバーログイン画面→「パスワードをお忘れの方はこちら」をクリック
- ② メンバーID を入力して、「確認する」をクリックします。
- ③ 登録されているメールアドレスに、パスワードが通知されます。

もしメールアドレスがクリアされた(未設定)状態の場合、「メールアドレスが登録されていません」 と表示され、【方法3】へのリンクが表示されます。

登録されているメールアドレスでメールが受信できない場合、パスワードを確認する方法はあり ません。本人確認を行うための登録項目が多くないため、偽りの問合せの可能性を無視できな いためです。

今回、この場合の対策として、予備メールアドレスの登録を可能にしました。メンバーの登録項 目に「予備メールアドレス」が追加されます。パスワード問合せを行ったときに、主たるメールアド レスだけでなく、予備メールアドレスへもパスワードが送信されます。

#### 【方法3】メールアドレスが設定されておらず、無所属の場合

- ① メンバーログイン画面→「メールアドレスが設定されていない方はこちら」をクリックします。
- ② 【メンバーID、カナ氏名、生年月日、性別】を入力して、「確認」をクリックします。
- ③ 表示された内容が、自分であることを確認して、「メール設定」をクリックします。既にメール アドレスが設定されている場合、表示されません。
- ④ 受信できるメールアドレスを入力して、「登録する」をクリックします。
- ⑤ 受信したメールの URL をクリックします。
- ⑥ パスワードを入力して、「確認画面へ」をクリックします。
- ⑦ 「確定する」をクリックすると、メールアドレスおよびパスワードが変更されます。

以上